# **Dell E2222HS**

# Cẩm Nang Hướng Dẫn Sử Dụng

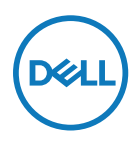

**Model Màn Hình: E2222HS Model Tiêu Chuẩn: E2222HSf**

# **Lưu Ý, Chú Ý và Cảnh Báo**

 **LƯU Ý: LƯU Ý cho biết thông tin quan trọng giúp bạn sử dụng máy tính hiệu quả hơn.**

- $\triangle$  CHÚ Ý: CHÚ Ý cho biết thiệt hai tiềm ẩn đối với phần cứng hoặc mất dữ liêu nếu **bạn không thực hiện theo các hướng dẫn.**
- $\triangle$  CẢNH BÁO: CẢNH BÁO cho biết nguy cơ gây thiệt hai tài sản, tổn thương cơ thể **hoặc tử vong.**

**\*Bản quyền © 2021 Dell Inc. hoặc các công ty trực thuộc của Dell. Bảo lưu mọi bản quyền.** Dell, EMC và các thương hiệu khác là thương hiệu của Dell Inc. hoặc các công ty trực thuộc của Dell. Các thương hiệu khác có thể là thương hiệu của các công ty sở hữu riêng của chúng.

2021 - 12

# <span id="page-2-0"></span>**Mục lục**

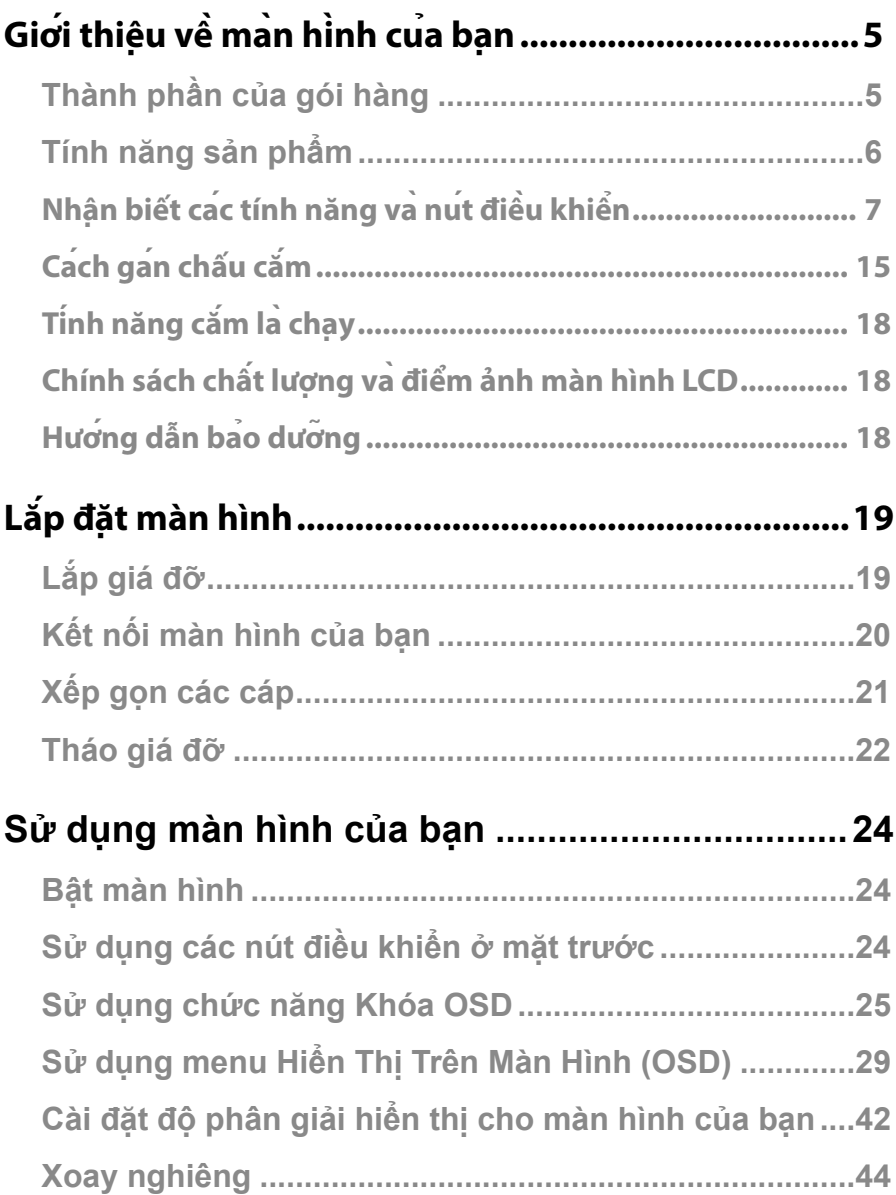

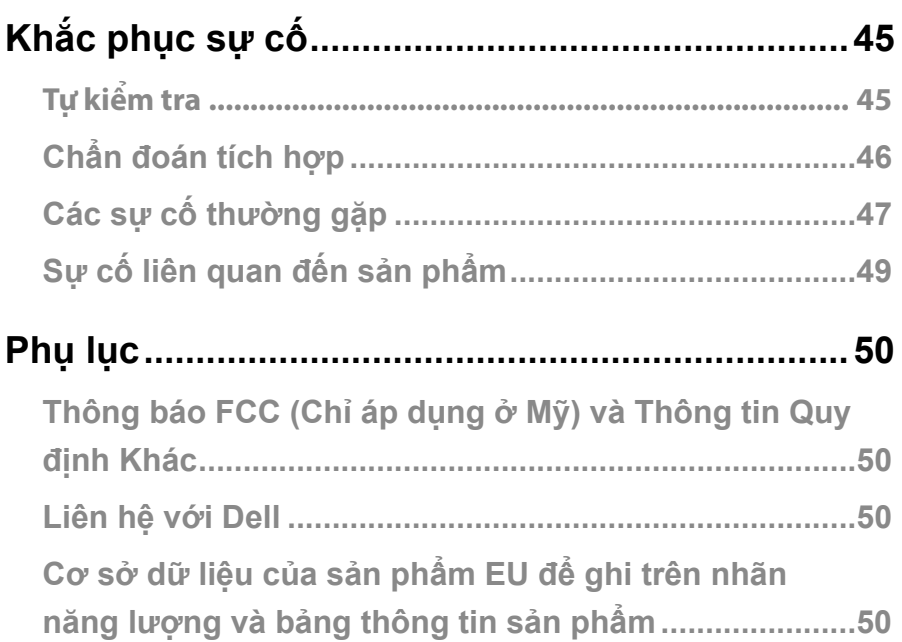

# <span id="page-4-0"></span>**Giới thiệu về màn hình của bạn**

## **Thành phần của gói hàng**

Màn hình cua ban được qui kèm các phu kiên như liệt kê trong bảng danh mục. Cần đảm bảo bạn đã nhận được tất cả các phụ kiện này và xem **[Liên h](#page-18-1)ê với Dell** nếu thiếu bất kỳ phụ kiện nào.

LƯU Ý: Một số phụ kiên có thể là tuy chon và có thể không được gửi cung với màn hình của bạn. Một số tính năng có thể không có sẵn ở một số quốc gia.

#### **LƯU Ý: Để lắp đặt với bất kỳ Giá Đỡ nào khác, vui lòng tham khảo sổ hướng dẫn lắp đặt tương ứng.**

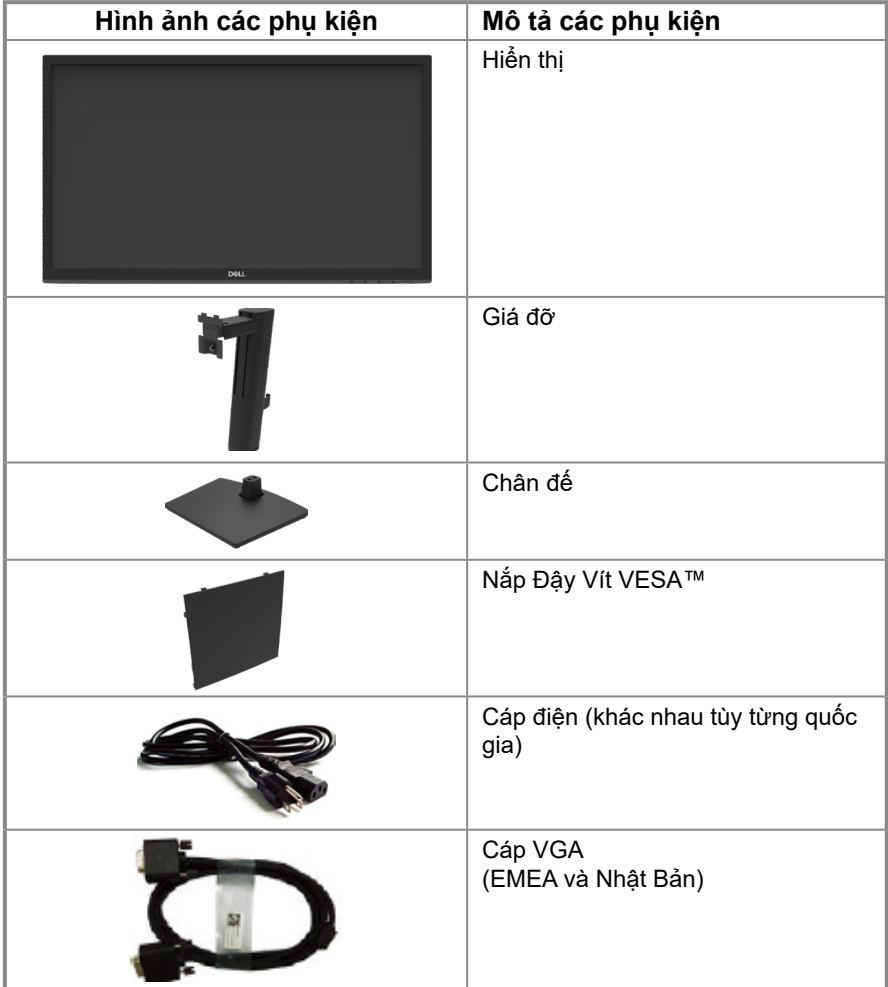

<span id="page-5-0"></span>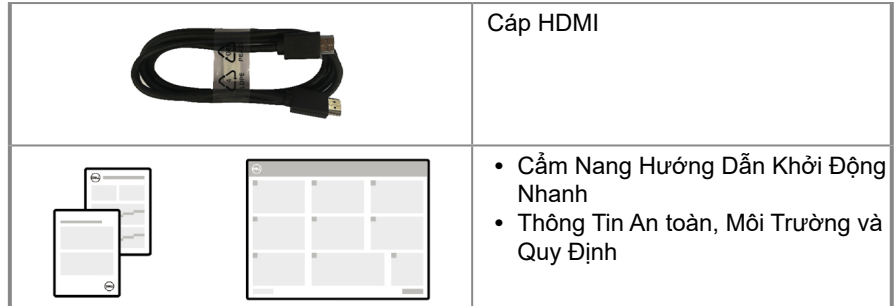

## **Tính năng sản phẩm**

Màn hình phẳng Dell E2222HS co một ma trận hoạt động, bong ban dẫn mang mong (TFT), màn hình tinh thể long (LCD) và đèn nền LED.

Các tính năng của màn hình bao gồm:

- **•** 54,48 cm (21,45 in), đường chéo nối 2 góc màn hình hiển thị (đo theo đường chéo). Độ phân giải 1920 x 1080 với khả năng hỗ trợ toàn màn hình cho độ phân giải thấp hơn.
- **•** Góc nhìn rộng lên đến 178 độ theo chiều ngang và chiều dọc.
- **•** Hệ số tương phản (3000:1).
- **•** Kết nối dạng số với DisplayPort hoặc HDMI.
- **•** Có thể điều chỉnh chiều cao.
- **•** Loa kép tích hợp.
- Tích hợp tinh năng Plug and play (Cắm và Chay) nếu máy tính của bạn hỗ trợ.
- Có thể điều chỉnh menu Hiển Thi Trên Ma`n Hình (OSD) để dễ dàng cai đặt và tối ưu hoạ màn hình.
- **•** ≤ 0,3 W ở Chế Độ Chờ.
- **•** Tối ưu hóa sự thoải mái của mắt với màn hình không bị nhấp nháy.
- **•** Màn hình được tích hợp công nghệ Flicker-Free, tức là không tạo ra các hiện tượng nhấp nháy nhìn được bằng mắt, tạo cảm giác dễ chịu khi xem, mắt sẽ không bị mỏi và căng.
- **•** Các tác động lâu dài tiềm ẩn của tia sáng xanh từ màn hình có thể gây hại cho mắt, ví dụ như mỏi mắt hoặc nhức mắt do tác động của công nghệ số. Tính năng ComfortView giúp giảm thiểu mỏi mắt do phát xạ tia sáng xanh.
- **•** Khe khóa an toàn.
- **•** Phần kính không chứa asen và bảng điều khiển không chứa thủy ngân.
- **•** Hạn Chế BFR/PVC (bảng mạch bên trong được làm bằng các tấm mỏng không chứa BFR/PVC).
- **•** Đáp ứng các yêu cầu hiện hành về rò rỉ NFPA 99.
- **•** TCOCertified.
- **•** EPEAT đã được đăng ký nếu áp dụng. Việc đăng ký EPEAT khác nhau theo từng quốc gia. Xem http:[//www.epeat.net để b](http://www.epeat.net)iết trạng thái đăng ký tại từng quốc gia.
- **•** Tuân Thủ Quy Định RoHS.
- **•** Đã Được Chứng Nhận Energy Star® .

# <span id="page-6-0"></span>**Nhận biết các tính năng và nút điều khiển**

**Mặt trước**

![](_page_6_Picture_2.jpeg)

![](_page_6_Picture_85.jpeg)

![](_page_7_Picture_1.jpeg)

Không có giá đỡ màn hình Có giá đỡ màn hình

![](_page_7_Picture_3.jpeg)

![](_page_7_Picture_113.jpeg)

**Mặt bên**

![](_page_7_Picture_7.jpeg)

#### **Mặt dưới, không có giá đỡ màn hình**

![](_page_8_Figure_1.jpeg)

![](_page_8_Picture_77.jpeg)

## **Thông số kỹ thuật màn hình**

![](_page_9_Picture_200.jpeg)

## **Thông số kỹ thuật độ phân giải**

![](_page_10_Picture_217.jpeg)

## **Các chế độ hiển thị cài sẵn**

![](_page_10_Picture_218.jpeg)

## **Các thông số kỹ thuật điện**

![](_page_11_Picture_164.jpeg)

1 Theo như được chỉ định tại EU 2019/2021 và EU 2019/2013.

2 Cài đặt độ tương phản và độ sáng cực đại.

3 Pon : Mức tiêu thụ điện năng khi ở Chế Độ Bật như nêu tại Energy Star 8.0.

TEC: Tổng mức tiêu thụ điện năng kWh như nêu tại Energy Star 8.0.

Tài liệu này chỉ dùng để thông tin và phản ánh hiệu suất hoạt động tại phòng thí nghiệm. Sản phẩm của bạn có thể hoạt động khác đi, tùy vào phần mềm, phụ kiện và thiết bị ngoại vi mà bạn đã đặt mua và chúng tôi không có trách nhiệm phải cập nhật thông tin này.

Do đó, khách hàng không nên dựa vào thông tin này để đưa ra

các quyết định về độ dung sai điện hoặc các thông số khác. Sự bảo đảm về độ chính xác hoặc hoàn chỉnh của sản phẩm cũng không được nêu rõ hay ngụ ý bởi chúng tôi.

#### **LƯU Ý: Màn hình này được chứng nhận ENERGY STAR.**

![](_page_11_Picture_10.jpeg)

Sản phẩm này đạt tiêu chuẩn ENERGY STAR khi hoạt động ở các cài đặt mặc định, có thể phục hồi các cài đặt đó bằng chức năng "Cài Đặt Mặc Định" trên menu OSD. Thay đổi các cài đặt mặc định hoặc kích hoạt các tính năng khác có thể làm tăng lượng tiêu thụ điện năng và làm vượt mức giới hạn ENERGY STAR.

# **Các đặc điểm vật lý**

![](_page_12_Picture_152.jpeg)

## **Các đặc điểm môi trường**

![](_page_13_Picture_72.jpeg)

## <span id="page-14-0"></span>**Cách gán chấu cắm**

Bộ kết nối D-Sub 15 chấu

![](_page_14_Picture_2.jpeg)

![](_page_14_Picture_107.jpeg)

# **Cách gán chấu cắm**

Bộ kết nối DP 20 chấu

![](_page_15_Picture_2.jpeg)

![](_page_15_Picture_129.jpeg)

## **Cách gán chấu cắm**

Bộ kết nối HDMI 19 chấu

![](_page_16_Picture_2.jpeg)

![](_page_16_Picture_124.jpeg)

## <span id="page-17-0"></span>**Tính năng cắm là chạy**

Ban cõ thể lắp đặt man hình vao bất kỳ hệ thống nao tương thích với chuẩn Plug and Play (Cắm Là Chay). Màn hình tư đông cung cấp cho hệ thống máy tính Dữ Liệu Nhân Dang Màn Hình Mở Rông (EDID) thông qua cac giao thức Kênh Dữ Liêu Hiển Thi (DDC) để máy tính co thể tư đinh cấu hình và tối ưu hóa các cài đặt màn hình. Phần lớn các cài đặt màn hình đều là tự động; bạn có thể chọn các cài đặt khác nếu muốn. Để biết thêm thông tin về cách đổi cài đặt màn hình, vui lòng xem **[Sử dụng màn hình của bạn](#page-23-2)**.

## **Chính sách chất lượng và điểm ảnh màn hình LCD**

Trong quá trình sản xuất màn hình LCD không hiếm gặp tình trạng một hoặc nhiều điểm ảnh trở nên cố định ở một trạng thái không thay đổi vốn rất khó nhận biết vì không ảnh hưởng đến chất lượng hiển thị hoặc khả năng sử dụng màn hình. • Để biết thêm thông tin về Chính Sách Điểm Ảnh Màn Hình Dell, vui lòng xem trang Hỗ trợ của Dell [www.dell.com/pixelguidelines](http://www.dell.com/pixelguidelines).

## **Hướng dẫn bảo dưỡng**

#### **Vệ sinh màn hình của bạn**

 $\bigtriangleup$  CẢNH BÁO: Trước khi vệ sinh màn hình, hãy rút cáp nguồn màn hình ra khỏi **ổ cắm điện.**

#### $\triangle$  CHÚ Ý: Đoc và thưc hiên theo [Hướng dẫn an toàn](#page-49-1) trước khi vê sinh màn hình.

Để co thông lệ thực hành tốt nhất, thực hiện theo các hướng dẫn trong danh sách dưới đây khi mơ thùng đựng, vệ sinh hay cầm nắm màn hình của ban:

- **•** Để lau màn hình, thấm ẩm khăn mềm sạch bằng nước. Nếu có thể, hãy dùng giấy lụa hoặc dung dịch vệ sinh màn hình chuyên dụng để lau lớp phủ khử tĩnh điện. Không sử dụng benzen, chất pha loãng, amoniac, chất tẩy ăn mòn hoặc khí nén.
- **•** Dùng khăn hơi ẩm để lau sạch màn hình. Tránh sử dụng bất kỳ loại chất tẩy rửa nào vì một số chất tẩy rửa sẽ để lại lớp màng đục trên màn hình.
- **•** Nếu bạn nhn thấy chất bột trắng khi mở thng đựng mn hnh, hy dng khăn lau sạch.
- **•** Cầm nắm màn hình cẩn thận vì màn hình màu tối có thể bị trầy xước
- **•** Để giúp màn hình duy trì chất lượng hình ảnh tối ưu nhất, sử dụng chế độ bảo vệ màn hình tự động thay đổi và tắt nguồn màn hình khi không sử dụng.

# <span id="page-18-0"></span>**Lắp đặt màn hình**

## <span id="page-18-1"></span>**Lắp giá đỡ**

 **LƯU Ý: Giá đỡ được tháo ra khi vận chuyển màn hình từ nhà máy.**

#### $\blacksquare$ LƯU Ý: Có thể ap dụng quy trình sau đây cho giá đỡ được gửi cung với man **hình của bạn.**

#### **Để lắp giá đỡ màn hình:**

- **1.** Lắp ráp giá đỡ vào đế giữ.
	- a. Đặt đế giữ màn hình lên mặt bàn ổn định.

b. Trượt thân giá đỡ màn hình xuống theo đúng hướng vào chân đế cho đến khi kêu tách vào đúng vị trí.

![](_page_18_Picture_8.jpeg)

**2.** Tháo Nắp đậy VESA.

![](_page_18_Picture_10.jpeg)

- **3.** Gắn phần giá đỡ vào màn hình.
	- a. Đặt màn hình trên khăn mềm hoặc đệm lót gần mép bàn.
	- b. Canh phần giá đỡ thẳng với rãnh màn hình.
	- c. Lắp khung vào màn hình.
	- d. Vặn chặt vít theo chiều kim đồng hồ cho đến khi chặt hết mức.

![](_page_18_Picture_16.jpeg)

### <span id="page-19-0"></span>**Kết nối màn hình của bạn**

- **CẢNH BÁO: Trước khi bạn bắt đầu bất kỳ quy trình nào trong phần này, hãy thực hiện theo [Hướng dẫn an toàn](#page-49-1).**
- **LƯU Ý: Không kết nối cùng lúc tất cả các cáp với máy tính. Nên luồn cáp qua các khe dẫn cáp trước khi kết nối với màn hình.**
- **LƯU Ý: Các màn hình Dell được thiết kế để hoạt động tối ưu với các cáp đi kèm. Dell không bảo đảm chất lượng và hiệu suất video nếu sử dụng các cáp không phải của Dell.**

#### **Để kết nối màn hình với máy vi tính:**

- **1.** Tắt máy tính và rút cáp nguồn.
- **2.** Cắm cáp VGA, hoặc DP hoặc HDMI từ màn hình vào máy tính.

## **Kết nối cáp VGA**

![](_page_19_Picture_8.jpeg)

### **Kết nối cáp DP**

![](_page_19_Picture_10.jpeg)

# <span id="page-20-0"></span>**Kết nối cáp HDMI**

![](_page_20_Picture_1.jpeg)

## **Xếp gọn các cáp**

Dùng kẹp dẫn cáp để sắp xếp các dây cáp nối với màn hình.

![](_page_20_Picture_4.jpeg)

## <span id="page-21-0"></span>**Tháo giá đỡ**

- **LƯU Ý: Để tránh màn hình bị trầy xước trong khi tháo giá đỡ, phải đặt màn hình trên bề mặt mềm và sạch sẽ.**
- $\mathbb{Z}$  LƯU Ý: Có thể ap dụng quy trình sau đây cho giá đỡ được gửi cung với màn hình **của bạn.**

#### **Để tháo giá đỡ:**

- **1.** a. Đặt màn hình lên khăn mềm dọc theo bàn.
	- b. Tháo hết vít trên khung nghiêng.

![](_page_21_Picture_6.jpeg)

**2.** Trượt giá đỡ ra khỏi màn hình.

![](_page_21_Picture_8.jpeg)

**3.** Ấn chốt tháo nhanh ở mặt dưới chân đế để tháo chân đế ra khỏi giá đỡ.

![](_page_22_Picture_1.jpeg)

#### **Treo Tường (Tùy chọn)**

![](_page_22_Picture_3.jpeg)

(Kích thước vít: M4 x 10 mm).

Tham khảo các hướng dẫn kèm theo bộ giá treo tường tương thích chuẩn VESA.

- **1.** Đặt màn hình lên khăn mềm hoặc nệm lót trên bàn phẳng ổn định.
- **2.** Tháo giá đỡ.
- **3.** Dùng tua vít tháo bốn vít siết chặt nắp nhựa.
- **4.** Gắn giá treo từ bộ giá treo tường vào màn hình LCD.
- **5.** Gắn màn hình LCD lên tường bằng cách thực hiện theo các hướng dẫn kèm theo bộ lắp ráp đế giữ.

#### **LƯU Ý: Chỉ sử dụng kèm theo khung treo tường theo chỉ định UL hoặc CSA hoặc GS trong đó trọng lượng/tải trọng tối đa là 9,36 kg (20,64 lb).**

## <span id="page-23-2"></span><span id="page-23-0"></span>**Bật màn hình**

Nhấn nút để bật nguồn màn hình.

![](_page_23_Picture_3.jpeg)

## <span id="page-23-1"></span>**Sử dụng các nút điều khiển ở mặt trước**

Sử dụng các nút điều khiển ở phía dưới màn hình để điều chỉnh đặc điểm của hình ảnh đang hiển thị.

![](_page_23_Picture_6.jpeg)

Bảng sau đây mô tả các nút điều khiển:

![](_page_23_Picture_116.jpeg)

### <span id="page-24-0"></span>**Sử dụng chức năng Khóa OSD**

Bạn có thể khóa các nút điều khiển phía trước để tránh truy cập vào menu OSD và/hoặc nút nguồn.

#### **Chọn menu Khóa để khóa (các) nút.**

**1.** Chon một trong các tùy chon sau.

![](_page_24_Picture_4.jpeg)

**2.** Thông báo sau đây sẽ hiện ra.

![](_page_24_Picture_108.jpeg)

**3.** Chọn Có để khóa các nút. Sau khi khóa, ấn nút bất kỳ sẽ hiển thị biểu tượng khóa  $\triangleq$ .

**Dùng nút điều khiển ở mặt trước để khóa (các) nút.**

![](_page_25_Picture_1.jpeg)

**1.** Ấn và giữ Nút 4 trong vòng bốn giây, sẽ có một menu hiện ra trên màn hình.

![](_page_25_Picture_96.jpeg)

**2.** Chon một trong các tùy chon sau:

![](_page_25_Figure_5.jpeg)

#### **Để mở khóa (các) nút.**

Ấn và giữ **Nút 4** trong vòng bốn giây cho đến khi có một menu hiện ra trên màn hình. Bảng sau đây mô tả các tùy chọn để mở khóa các nút điều khiển phía trước.

![](_page_26_Picture_91.jpeg)

## **Các nút điều khiển OSD**

Sử dụng các nút điều khiển ở phía dưới màn hình để điều chỉnh các thiết đặt hình ảnh.

![](_page_27_Picture_2.jpeg)

![](_page_27_Picture_69.jpeg)

## <span id="page-28-0"></span>**Sử dụng menu Hiển Thị Trên Màn Hình (OSD)**

#### <span id="page-28-1"></span>**Mở menu OSD**

 **LƯU Ý: Mọi thay đổi mà bạn thực hiện sẽ tự động được lưu khi chuyển sang menu khác, thoát menu OSD, hoặc chờ menu OSD tự động tắt.**

**1.** Nhấn nút để mở menu chính của OSD.

![](_page_28_Picture_125.jpeg)

- **2.** Nhấn nút ▼ và ▼ để di chuyển giữa các tùy chọn thiết đặt. Khi bạn chuyển từ biểu tượng này sang biểu tượng khác, tên tùy chọn sẽ được bôi đậm.
- **3.** Nhấn nút để kích hoạt tùy chọn được bôi đậm.
- **4.** Nhấn nút  $\bigotimes$  và  $\bigotimes$  để chọn thông số mong muốn.
- **5.** Nhấn nút  $\blacktriangledown$  và sau đó sử dụng các nút  $\blacktriangledown$  và  $\blacktriangledown$  theo các chỉ báo trên menu để thực hiện các thay đổi
- **6.** Chon nút  $\bigotimes$  để quay lại menu trước đó.

![](_page_29_Picture_170.jpeg)

<span id="page-30-0"></span>![](_page_30_Picture_161.jpeg)

![](_page_31_Picture_181.jpeg)

![](_page_32_Picture_0.jpeg)

![](_page_33_Picture_225.jpeg)

![](_page_34_Picture_191.jpeg)

![](_page_35_Picture_142.jpeg)

![](_page_36_Picture_160.jpeg)

![](_page_37_Picture_0.jpeg)

![](_page_38_Picture_233.jpeg)

#### **Thông tin cảnh báo OSD**

Hộp thoại Cảnh Báo Nguồn dưới đây sẽ áp dụng cho các chức năng Brightness (Độ Sáng) ở lần đầu tiên khi bạn điều chỉnh mức Độ Sáng vượt mức mặc định.

![](_page_39_Picture_2.jpeg)

Trước khi bật chức năng Khóa, thông báo sau đây sẽ được hiển thị:

![](_page_39_Picture_88.jpeg)

#### **LƯU Ý: Thông báo có thể khác đôi chút tùy theo cài đặt được chọn.**

Trước khi tắt chức năng DDC/CI, thông báo sau đây sẽ hiển thị trên màn hình.

![](_page_39_Picture_89.jpeg)

Khi màn hình chuyển sang chế độ Chờ, thông báo sau đây sẽ hiện ra.

![](_page_40_Picture_1.jpeg)

Nếu chưa cắm cáp VGA hoặc DP hoặc HDMI, hộp thoại di động sẽ hiển thị. Màn hình sẽ vào chế độ Chờ sau 4 phút nếu vẫn còn giữ ở trạng thái này.

![](_page_40_Picture_3.jpeg)

Xem **[Khắc phục sự cố](#page-44-1)** để biết thêm thông tin.

## <span id="page-41-0"></span>**Cài đặt độ phân giải hiển thị cho màn hình của bạn**

#### **Cài đặt độ phân giải 1920 x 1080**

Để đạt hiệu suất tối ưu, nên cai đô phân giai hiển thị thành 1920 x 1080 pixels bằng cách thực hiện các bước sau:

#### **Trên Windows 7:**

- **1.** Nhấp phải vào màn hình nền và chọn **Độ phân giải màn hình.**
- **2.** Nhấp vào danh sách **Độ Phân Giải Màn Hình** sổ xuống và chọn 1920 x 1080.
- **3.** Nhấp **OK**.

#### **Trên Windows 8 hoặc Windows 8.1:**

- **1.** Chọn biểu tượng Desktop để chuyển sang desktop cổ điển.
- **2.** Nhấp phải vào màn hình nền và nhấp **Độ phân giải màn hình**.
- **3.** Nhấp vào danh sách **Độ Phân Giải Màn Hình** sổ xuống và chọn 1920 x 1080.
- **4.** Nhấp **OK**.

#### **Trên Windows 10:**

- **1.** Nhấp chuột phải lên màn hình nền và nhấp **Cài Đặt Hiển Thị**.
- **2.** Nhấp **Cài Đặt Hiển Thị Nâng Cao.**
- **3.** Nhấp vào danh sách **Độ Phân Giải** sổ xuống và chọn 1920 x 1080.
- **4.** Nhấp **Áp dụng**.

Nếu khng nhn thấy độ phn giải đề nghị dưới dạng một ty chọn th bạn c thể cần cập nhật driver card đồ họa. Sử dụng một trong các phương pháp sau đây để cập nhật driver đồ họa:

#### **Máy tính Dell**

- **1.** Truy cập https://[www.dell.com/support](http://www.dell.com/support), nhập thẻ dịch vụ của bạn và tải về driver mới nhất cho card đồ họa.
- **2.** Sau khi cài đặt driver cho card đồ họa, thử cài lại độ phân giải sang 1920 x 1080.

#### **LƯU Ý: Nếu bạn không thể cài độ phân giải sang 1920 x 1080, vui lòng liên hệ với Dell để hỏi thông tin về card đồ họa có hỗ trợ các độ phân giải này.**

## **Máy tính khác**

#### **Trên Windows 7:**

- **1.** Nhấp chuột phải lên màn hình nền và nhấp **Tùy biến.**
- **2.** Nhấp **Đổi cài đặt màn hình**.
- **3.** Nhấp **Cài đặt nâng cao.**
- **4.** Xác định nhà cung cấp bộ điều khiển đồ họa của bạn từ phần mô tả ở phía trên cửa sổ. Ví dụ, NVIDIA, AMD, Intel, v.v...
- **5.** Tham khảo trang web nhà cung cấp card đồ họa để biết driver cập nhật. Ví dụ, [https://www.AMD.com](https://www.amd.com) hoặc [https://www.NVIDIA.com.](https://www.nvidia.com)
- **6.** Sau khi cài đặt driver cho card đồ họa, thử cài lại độ phân giải sang 1920 x 1080.

#### **Trên Windows 8 hoặc Windows 8.1:**

- **1.** Chọn biểu tượng Desktop để chuyển sang desktop cổ điển.
- **2.** Nhấp chuột phải lên màn hình nền và nhấp **Tùy biến.**
- **3.** Nhấp **Đổi cài đặt màn hình**.
- **4.** Nhấp **Cài đặt nâng cao.**
- **5.** Xác định nhà cung cấp bộ điều khiển đồ họa của bạn từ phần mô tả ở phía trên cửa sổ. Ví dụ, NVIDIA, AMD, Intel, v.v...
- **6.** Tham khảo trang web nhà cung cấp card đồ họa để biết driver cập nhật. Ví dụ, [https://www.AMD.com](https://www.amd.com) hoặc [https://www.NVIDIA.com.](https://www.nvidia.com)
- **7.** Sau khi cài đặt driver cho card đồ họa, thử cài lại độ phân giải sang 1920 x 1080.

#### **Trên Windows 10:**

- **1.** Nhấp chuột phải lên màn hình nền và nhấp **Cài Đặt Hiển Thị**.
- **2.** Nhấp **Cài đặt hiển thị nâng cao.**
- **3.** Nhấp **Thuộc tính bộ điều hợp hiển thị.**
- **4.** Xác định nhà cung cấp bộ điều khiển đồ họa của bạn từ phần mô tả ở phía trên cửa sổ. Ví dụ, NVIDIA, AMD, Intel, v.v...
- **5.** Tham khảo trang web nhà cung cấp card đồ họa để biết driver cập nhật. Ví dụ, [https://www.AMD.com](https://www.amd.com) hoặc [https://www.NVIDIA.com.](https://www.nvidia.com)
- **6.** Sau khi cài đặt driver cho card đồ họa, thử cài lại độ phân giải sang 1920 x 1080.

#### **LƯU Ý: Nếu bạn không thể cài độ phân giải theo ý mình, hãy liên hệ với nhà sản xuất máy tính hoặc cân nhắc mua loại card đồ họa có hỗ trợ độ phân giải video.**

## <span id="page-43-0"></span>**Xoay nghiêng**

Bạn có thể nghiêng màn hình để có góc nhìn thoải mái nhất.

### **LƯU Ý: Giá đỡ được tháo ra khi vận chuyển màn hình từ nhà máy.**

![](_page_43_Figure_3.jpeg)

#### <span id="page-44-1"></span><span id="page-44-0"></span> $\triangle$  CẢNH BÁO: Trước khi ban bắt đầu bất kỳ quy trình nào trong phần này, hãy thực **hiện theo [Hướng dẫn an toàn](#page-49-1).**

## **Tự kiểm tra**

Màn hình cung cấp chức năng tự kiểm tra cho phép bạn kiểm tra xem màn hình có đang hoạt động đúng chức năng hay không. Nếu màn hình và máy tính của bạn được kết nối đúng cách nhưng màn hình vẫn tối, hãy chạy tùy chọn tự kiểm tra màn hình bằng cách thực hiện theo các bước sau:

- **1.** Tắt máy tính lẫn màn hình.
- **2.** Rút các cáp video ra khỏi máy tính. Như thế máy tính sẽ không còn kết nối nữa.
- **3.** Bật màn hình.

Nếu màn hình vẫn hoạt động bình thường, tức là không có tín hiệu và sẽ xuất hiện mộ trong các thông báo sau đây. Khi ở chế độ tự kiểm tra, đèn LED nguồn sẽ vẫn có màu trắng.

![](_page_44_Picture_8.jpeg)

#### **LƯU Ý: Thông báo này cũng hiển thị trong khi sử dụng bình thường khi cáp video bị ngắt kết nối hoặc bị hỏng.**

**4.** Tắt màn hình và kết nối lại cáp video; sau đó bật cả máy tính và màn hình.

Nếu màn hình vẫn tối sau khi nối lại cáp, hãy kiểm tra bộ điều khiển video và máy tính.

## <span id="page-45-0"></span>**Chẩn đoán tích hợp**

Màn hình của bạn có công cụ chẩn đoán tích hợp giúp bạn xãc định xem hoạt động bất thường của màn hình mà bạn đang gặp phải có phải là sự cố vốn có của màn hình hay của máy tính và card video.

![](_page_45_Picture_2.jpeg)

![](_page_45_Picture_132.jpeg)

#### **Để chạy chức năng chẩn đoán tích hợp:**

- **1.** Đảm bảo màn hình sạch sẽ (không có các hạt bụi trên bề mặt màn hình).
- **2.** Ấn và giữ **Button 4** (Nút 4) trong vòng bốn giây và menu sẽ xuất hiện trên màn hình.
- **3.** Dùng **Button 1** (Nút 1) hoặc **2** để chon  $\Box$  và nhấn  $\Diamond$  để xác nhân.

Mô hình kiểm tra màu xám hiện ra ngay từ đầu chương trình chẩn đoán.

- **4.** Kiểm tra kỹ màn hình để phát hiện các bất thường.
- **5.** Nhấn **Button 1** (Nút 1) để thay đổi mô hình kiểm tra.
- **6.** Lặp lại bước 4 và 5 để kiểm tra hiển thị trong các màn hình văn bản, đỏ, lục, lam, đen và trắng.
- **7.** Khi ở màn hình kiểm tra màu Trắng, kiểm tra xem màu trắng có đồng nhất không và có màu trắng nào bị ám xanh/ám đỏ... không.
- **8.** Nhấn **Button 1** (Nút 1) để kết thúc chương trình chẩn đoán.

## <span id="page-46-0"></span>**Các sự cố thường gặp**

Bảng sau đây cung cấp thông tin chung về các sự cố màn hình thường gặp mà bạn có thể gặp phải và các giải pháp khả thi:

![](_page_46_Picture_238.jpeg)

![](_page_47_Picture_216.jpeg)

<span id="page-48-0"></span>![](_page_48_Picture_106.jpeg)

## <span id="page-49-1"></span><span id="page-49-0"></span>**Hướng dẫn an toàn**

 **CẢNH BÁO: Nếu điều khiển, điều chỉnh hoặc thực hiện các thao tác không giống như nêu trong hướng dẫn này có thể sẽ khiến cho sản phảm bị sốc, chập điện và/hoặc hỏng cơ học.**

**Để biết thông tin về hướng dẫn an toàn, xem Hướng Dẫn Thông Tin Sản Phẩm.**

## **Thông báo FCC (Chỉ áp dụng ở Mỹ) và Thông tin Quy định Khác**

Để biết các thông báo FCC và thông tin quy định khác, xem trang web tuân thủ quy định tai [www.dell.com/regulatory\\_compliance.](http://www.dell.com/regulatory_compliance)

#### **Lắp màn hình gần ổ điện để dễ xử lý. Ngắt kết nối màn hình, rút cáp nguồn, cắm lại cáp rồi bật lại màn hình. Không được ngắt nối màn hình bằng cách rút dây.**

#### **Liên hệ với Dell**

Nếu là khách hàng tại Mỹ, vui lòng gọi 800-WWW-DELL (800-999-3355).

 **LƯU Ý: Nếu không có kết nối internet đang hoạt động, bạn có thể tìm thông tin liên hệ trên hóa đơn mua hàng, phiếu đóng gói, hóa đơn hoặc catalog sản phẩm Dell.**

**Dell cung cấp nhiều tùy chọn dịch vụ và hỗ trợ qua mạng và qua điện thoại. Sự khả dụng sẽ khác nhau tùy theo từng quốc gia và sản phẩm, cũng như một số dịch vụ có thể sẽ không khả dụng tại khu vực của bạn.**

Để biết nội dung hỗ trợ Màn Hình trực tuyến, vui lòng truy cập [https://www.dell.com/](http://www.dell.com/support/monitors) [support/monitors.](http://www.dell.com/support/monitors)

Để liên hệ với Dell về vấn đề bán hàng, hỗ trợ kỹ thuật hoặc dịch vụ khách hàng:

- **1.** Truy cập [https://www.dell.com/support](http://www.dell.com/support).
- **2.** Xác nhận quốc gia hoặc khu vực của bạn trong menu Chọn quốc gia/khu vực sổ xuống ở cuối trang.
- **3.** Nhấp Liên Hệ ở bên trái của trang.
- **4.** Chọn liên kết hỗ trợ hoặc dịch vụ phù hợp theo nhu cầu của bạn.
- **5.** Chọn cách liên hệ với Dell mà tiện lợi cho bạn.

#### **Cơ sở dữ liệu của sản phẩm EU để ghi trên nhãn năng lượng và bảng thông tin sản phẩm**

E2222HS: [https://eprel.ec.europa.eu/screen/qr/605451](https://eprel.ec.europa.eu/screen/product/electronicdisplays/605451)